## **How to whitelist an email address with Yahoo! Mail**

Sign in to your account at **[Yahoo! Mail](https://mail.yahoo.com/)** and do the following.

## **Add the address to your contacts**

Add the **email address** that is sending you email (eg [support@onlinegroups.net](mailto:support@onlinegroups.net)) to your Yahoo! Mail Contacts. Yahoo! will usually deliver email from addresses that are in your Contacts.

## **Create a filter for the address**

- 1. Mouse over the Settings menu icon and select **Settings**
- 2. Click **Filters** and then **Add**
- 3. Enter a **Filter Name**
- 4. **Either**
	- enter the **domain** of the email you want to whitelist in the **Sender** field, **or**
	- enter the **email address** of the [online group](http://onlinegroups.net/blog/2014/02/17/mailing-list-managers-listservs/) you want to whitelist in the **Recipient** field
- 5. Select **Inbox** as the folder to deliver the email to
- 6. Click **Save** and then click **Save** again

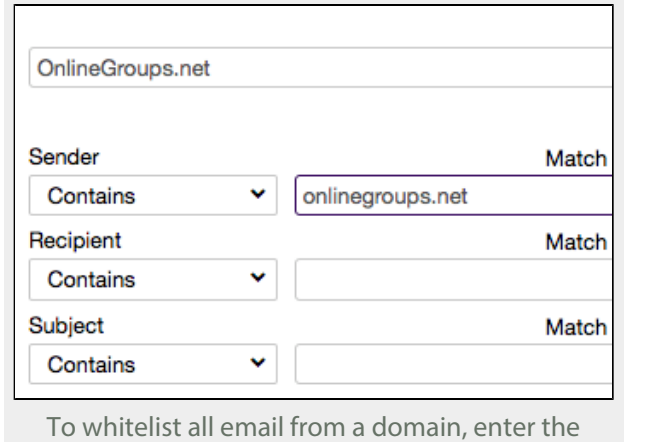

domain in the Sender field

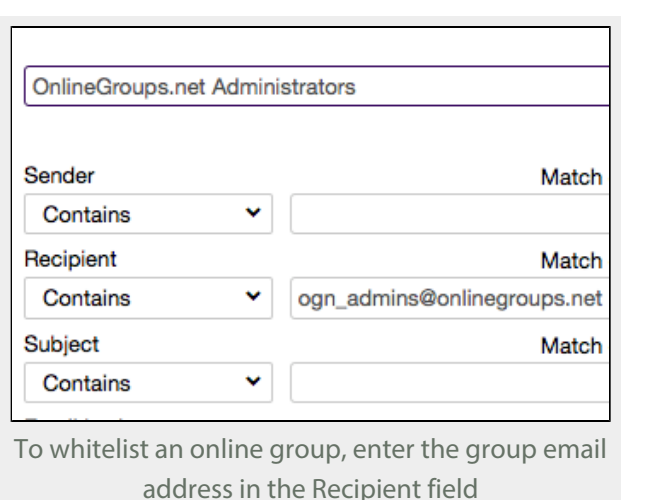

Tips:

• Do not enter email addresses in both

- the **Sender** and **Recipient** fields as Yahoo! Mail will only filter in emails that meet both criteria
- In both the **Sender** and **Recipient** fields, you can enter either a specific email address or an entire domain
- Create a new filter for each domain or email address you want to whitelist

See also Yahoo! Mail's help on [An email was wrongly filtered as spam.](https://help.yahoo.com/kb/index?page=content&id=SLN4910&actp=search&viewlocale=en_US&searchid=1393318003059&locale=en_US&y=PROD_MAIL_ML)